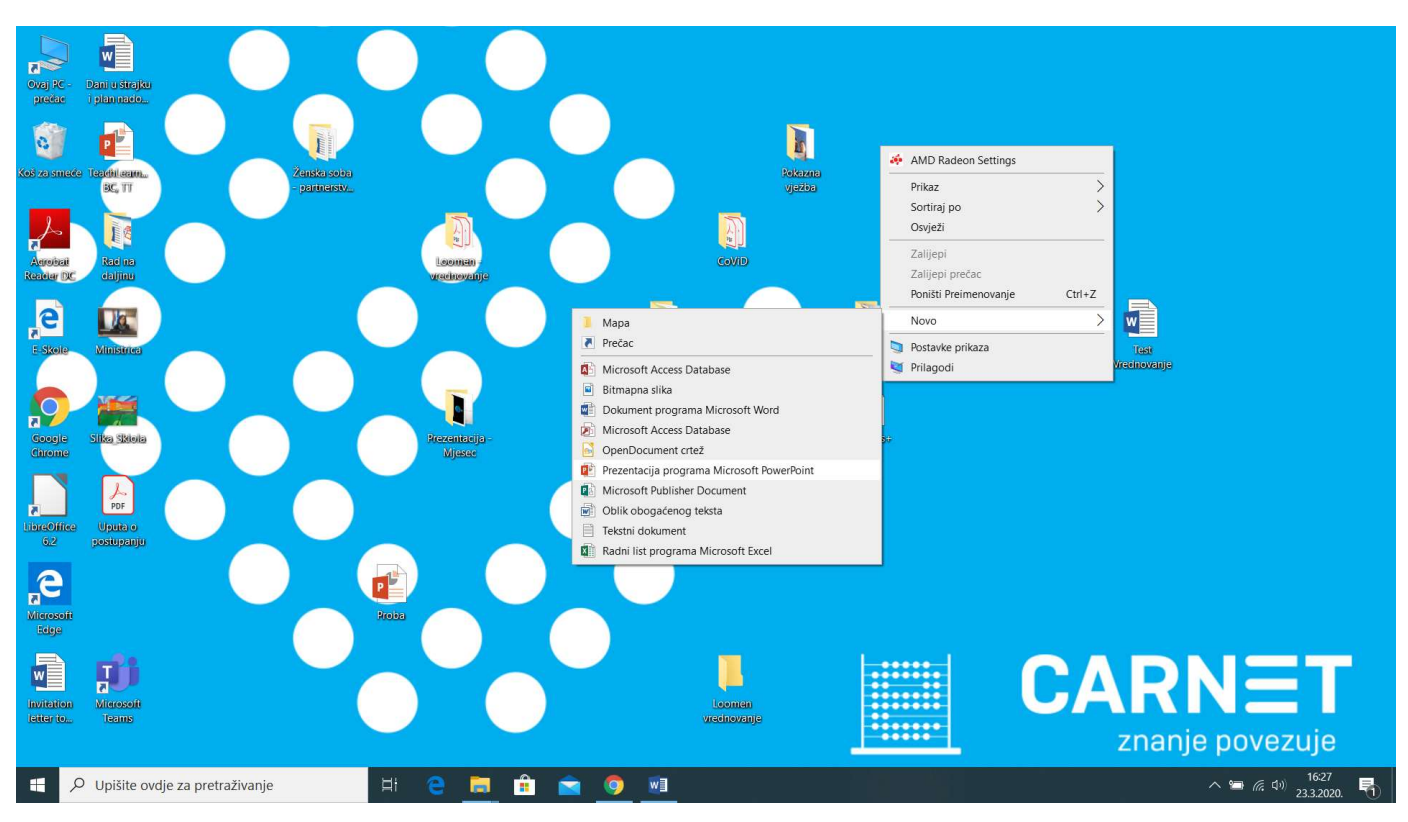

# 1. Korak – otvarate novu PowerPoint prezentaciju (desni klik miša)

## 2. Korak – dobijete predložak za novu PPT prezentaciju

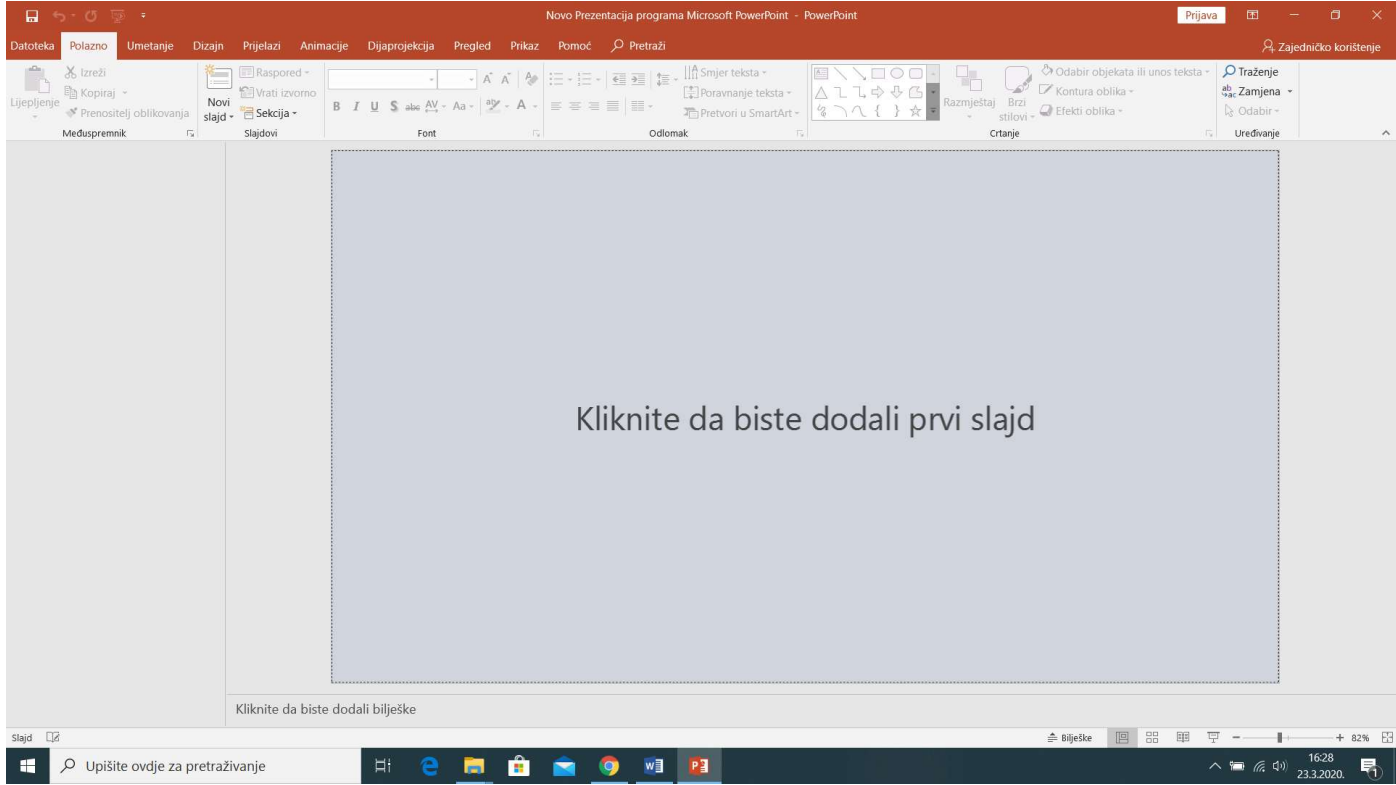

#### 3. Korak – kliknete i dobijete naslovni slajd

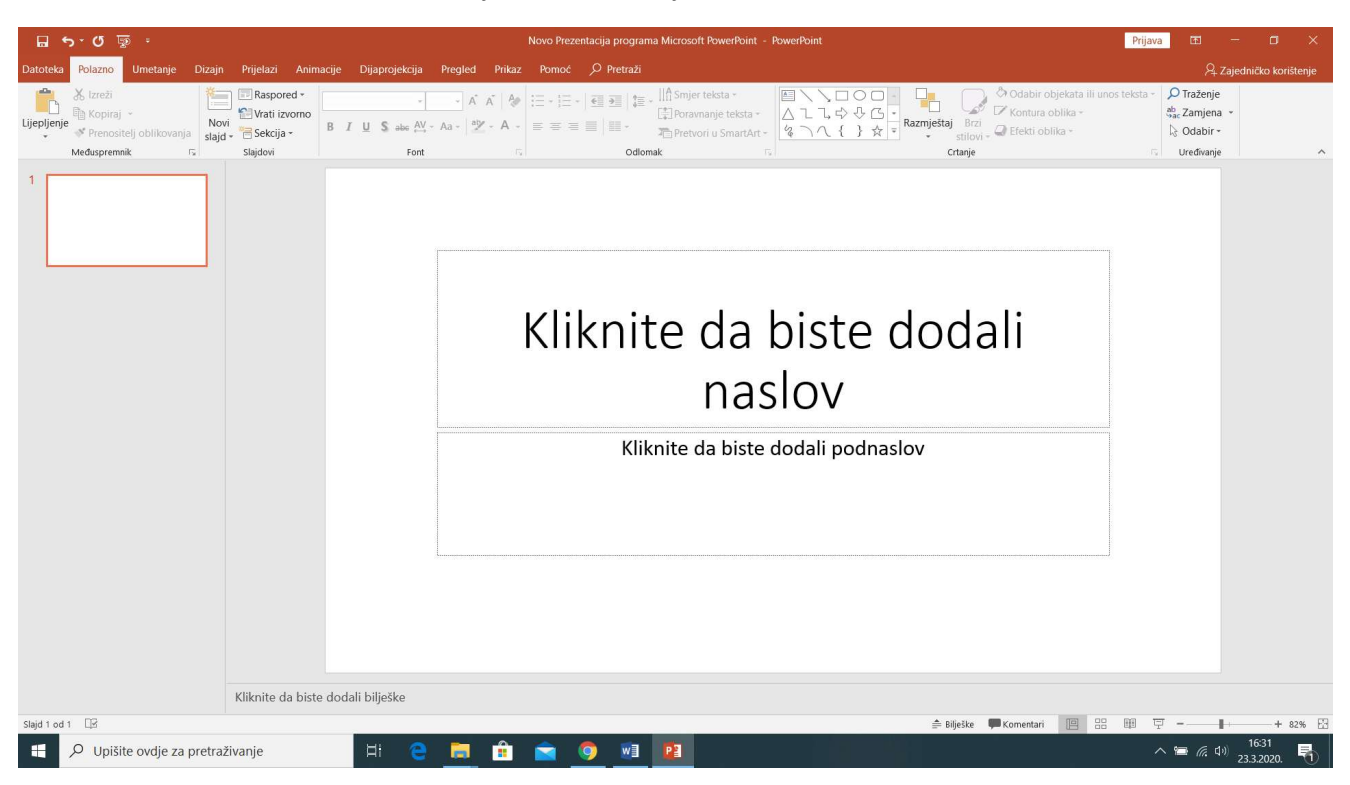

## 4. Dodate naslov nastavne jedinice/dijela nastavne jedinice

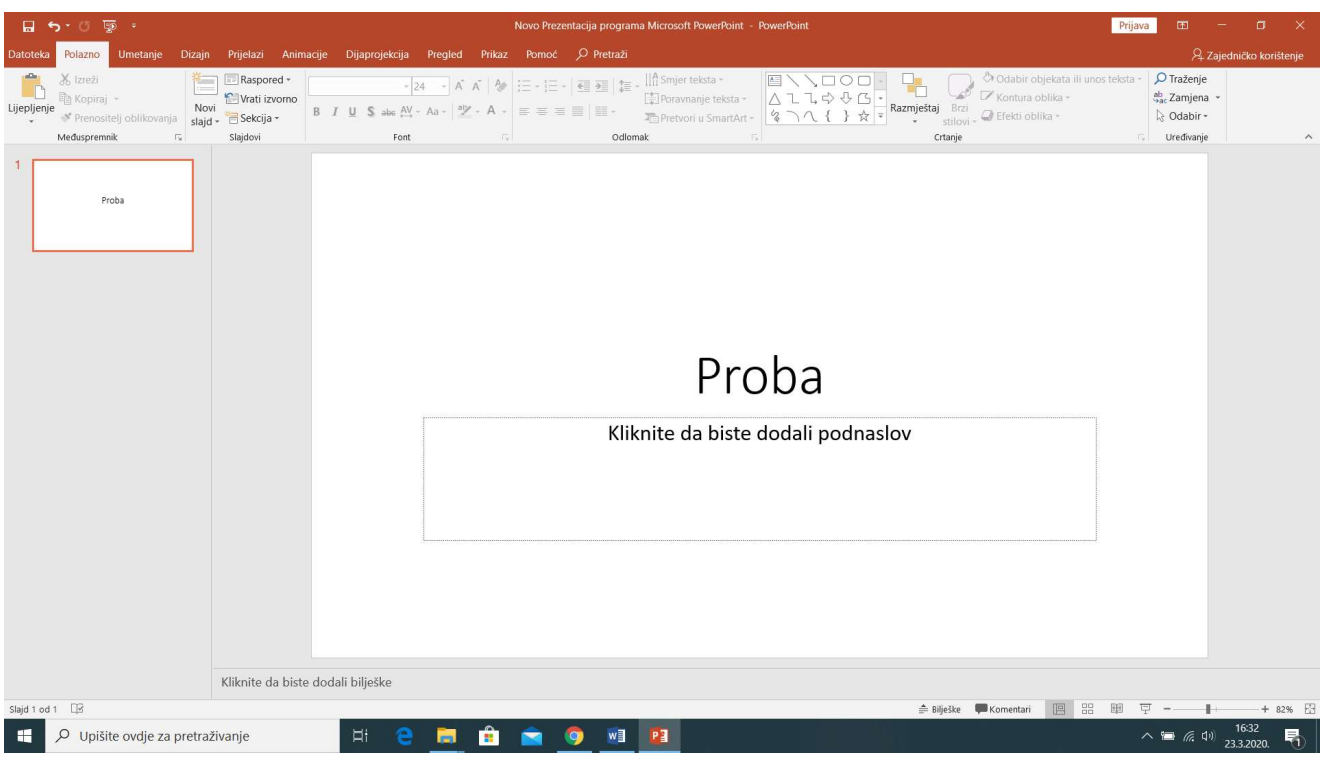

5. Korak – odaberete izbornik "Umetanje", izaberete "Zvuk" (desno na alatnoj traci)

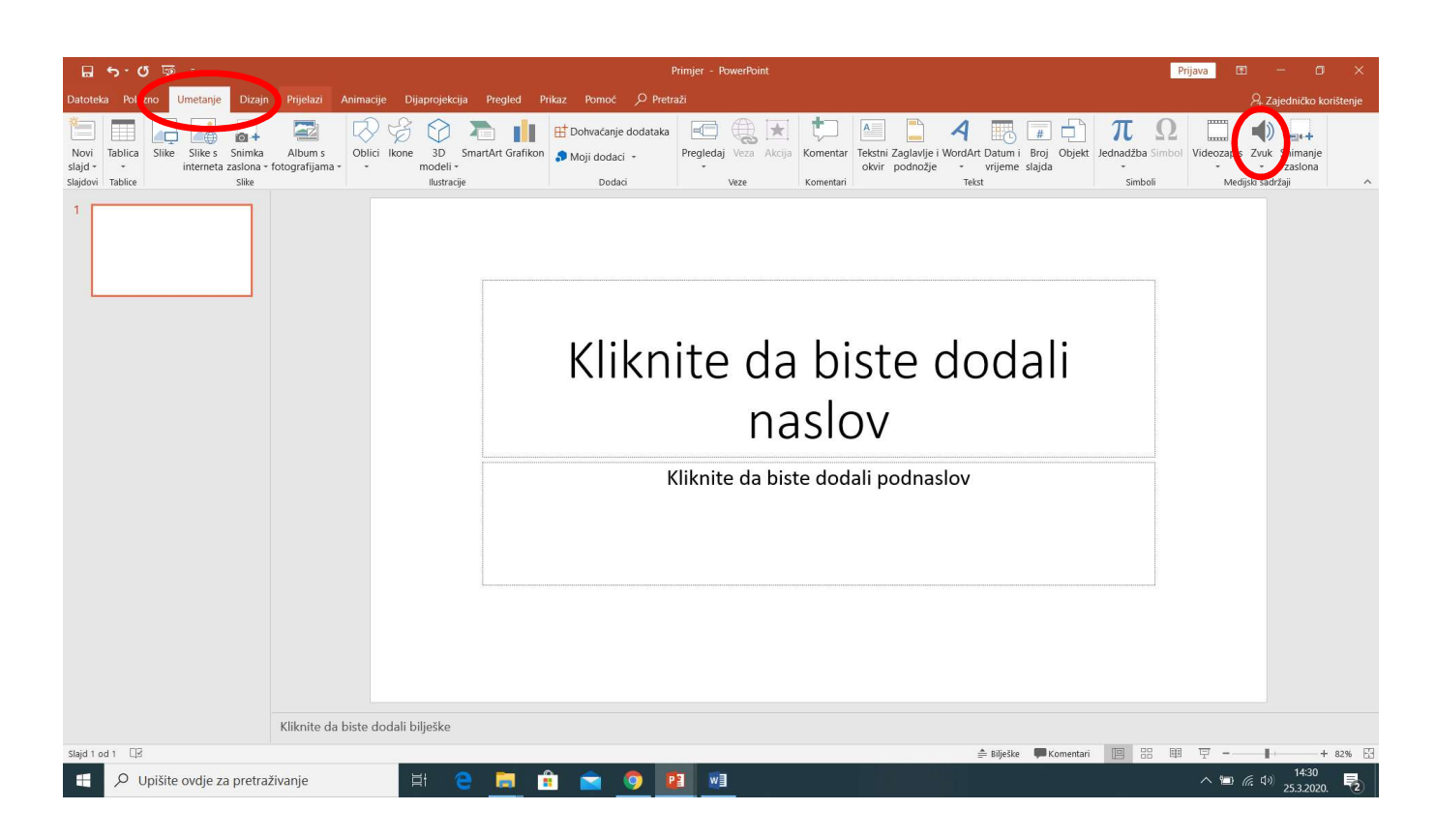

## 6. Korak – odaberete opciju "snimanje zvuka"

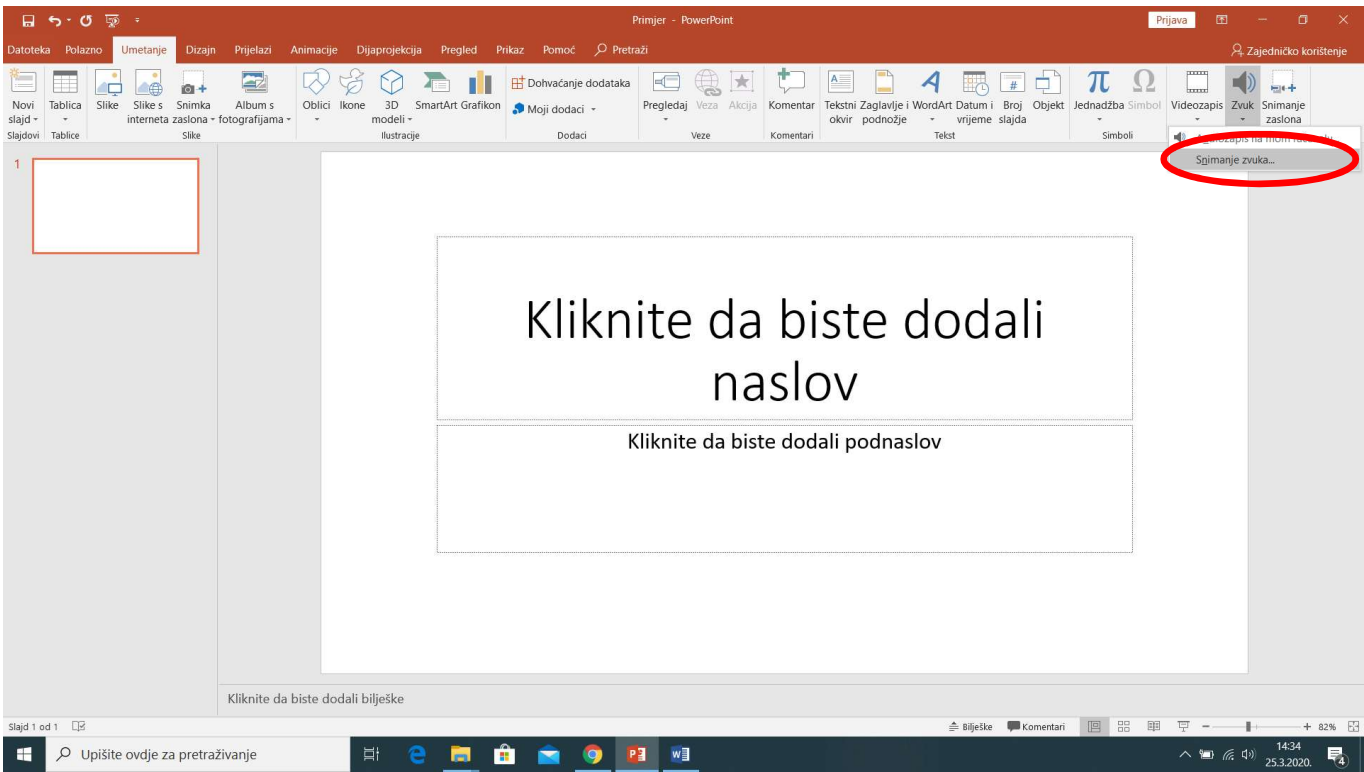

7. Korak – kliknete i pojavi se dijaloški okvir kao na slici; date mu naziv, pritisnete crvenu točku i, ovisno o sadržaju na slajdu (natuknice, tekst pjesme, fotografija, ilustracija …) počnete pričati/predavati/držati nastavu

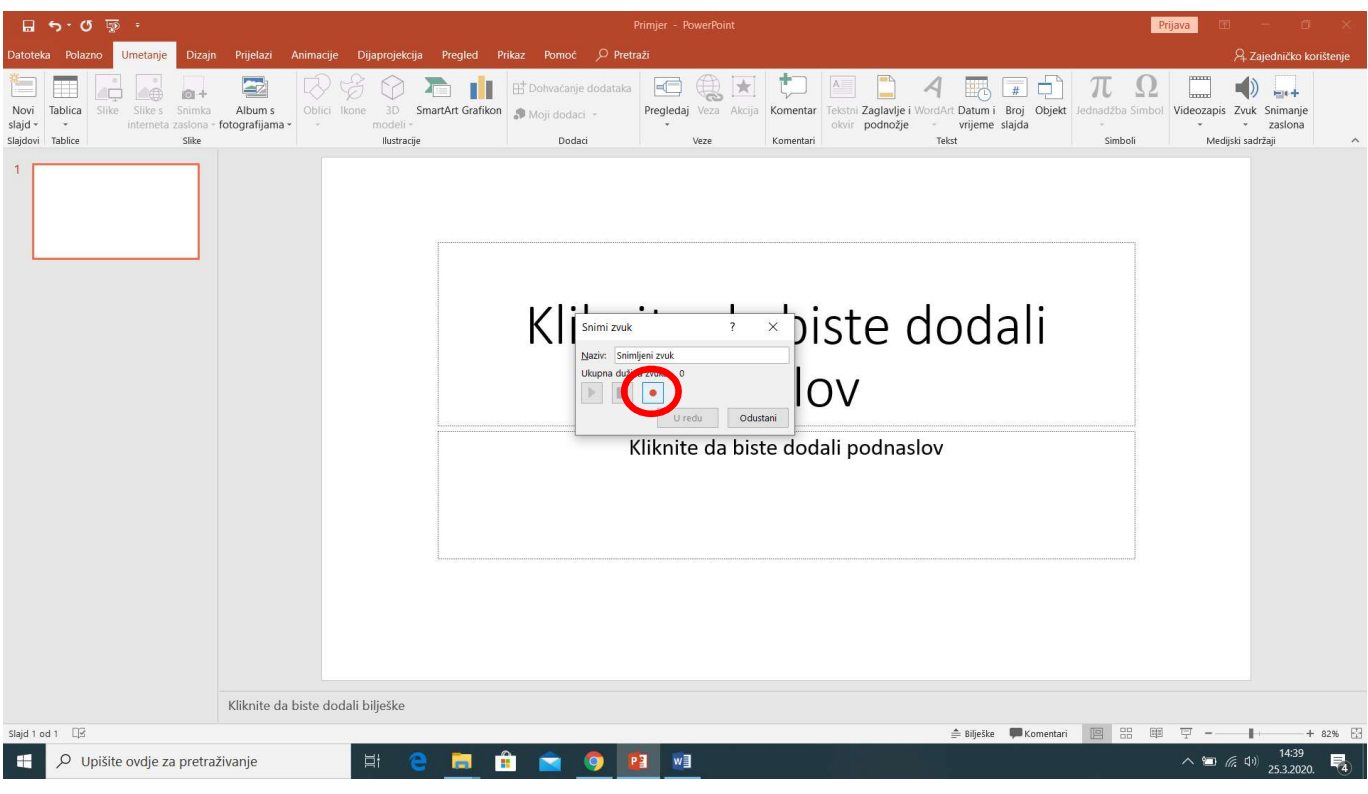

8. Korak – spremite, pritisnete dijaprojekcija i na klik miša, ili pritiskom na ovu žutu strelicu, počinje reprodukcija; preporuka je da nemate drugih animacija na slajdu koje se aktiviraju klikom miša

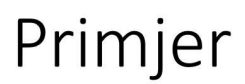

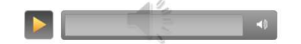

9. Korak – dodajete novi/nove slajdove i ponavljate navedene korake! I samo nebo je granica!

Lp!

Ivan Paradi